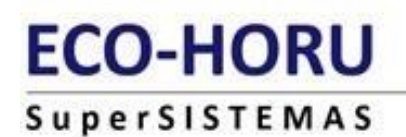

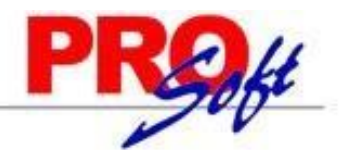

# **SuperNÓMINA**

GUIA DE INSTALACION Y CONFIGURACION

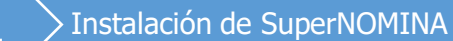

Este documento le ayudará a efectuar la instalación del sistema, configurar los diferentes elementos que lo componen, así como a efectuar el cálculo de nómina de una manera rápida y sencilla.

#### **1. Instalación de SuperNÓMINA Año Actual**

- **1.1 Bienvenidos**
- **1.3 Descarga del sistema**
- **1.4 Instalación del Sistema**
- **1.5 Instalación de la Actualización**
- **1.6 Instalación de la Ayuda**

#### **1. Instalación de SuperNÓMINA**

SuperNÓMINA, es considerado uno de los sistemas administrativos más completos a nivel nacional para el proceso de nóminas y su manejo del histórico, así como también para el cálculo y retenciones de impuestos, despensa, ahorro, emisión de la cédula de liquidación IMSS/INFONAVIT y declaraciones anuales de ISR, Crédito al Salario, Sueldos y Salarios.

Actualmente se encuentra en su etapa de madurez con más de 30 años de recopilaciones de sabiduría de importantes empresas a nivel nacional. Agradecemos sinceramente su preferencia y lo invitamos a consultar cualquier duda que tenga en la utilización de nuestro manual de operación; ya sea con nuestros distribuidores o directamente con nosotros y con mucho gusto le atenderemos.

#### **1.2 Requerimientos mínimos.**

#### **Base de datos comercial Access incluida en SuperNÓMINA.**

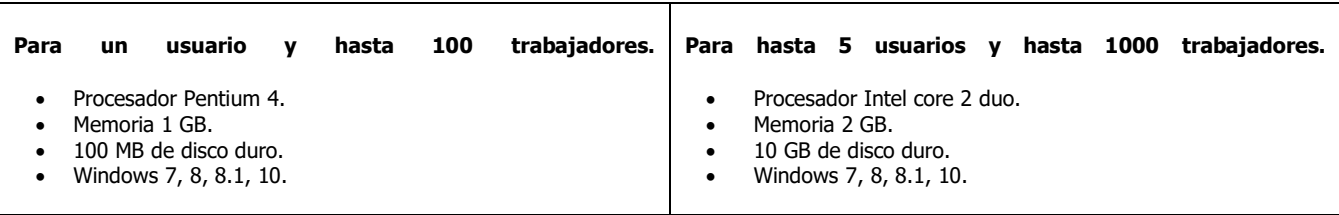

#### **Base de datos profesional SQL Server 2008, 2012, 2014 o 2016 no incluida en SuperNÓMINA.**

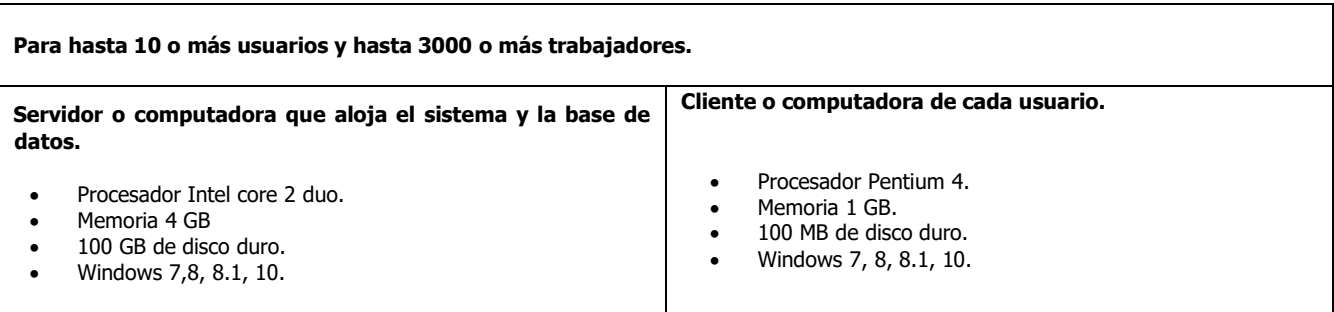

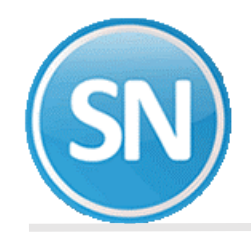

#### **Configuración del SQL Server**

- **Se requiere que este activado el modo de autentificación de SQL Server o modo mixto.**
- **El usuario de SQL Server que será utilizado por SuperNÓMINA debe de tener derechos para crear, borrar, restaurar y respaldar Bases de datos de SQL server.**

#### **Requisitos de instalación.**

**SuperNÓMINA** es necesario tener el Sistema Operativo Windows con los requerimientos mínimos:

## **1.3 Descarga del sistema SuperNÓMINA.**

# **ECO-HORU**

Siga estas instrucciones una vez que ingrese a la página Web supersistemas.

1. Seleccione del menú el sistema de SuperNÓMINA, se desglosa un menú donde va a seleccionar descarga/Actualización.

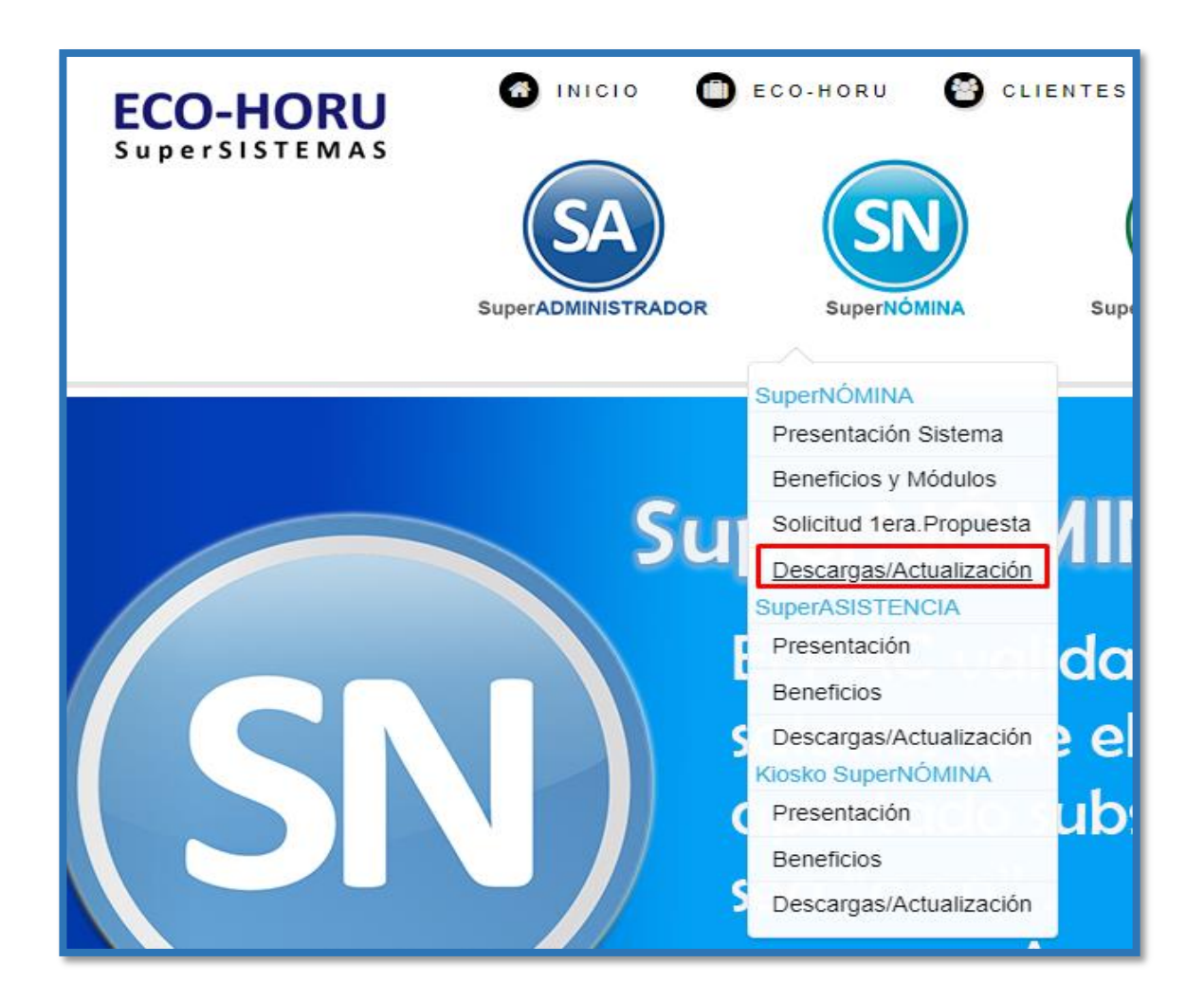

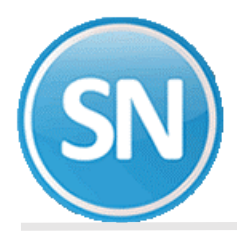

2. Una vez en la página de descargas debemos bajar los siguientes componentes: Instalador, Actualización, Ayudas, Guías rápidas de SuperNOMINA.

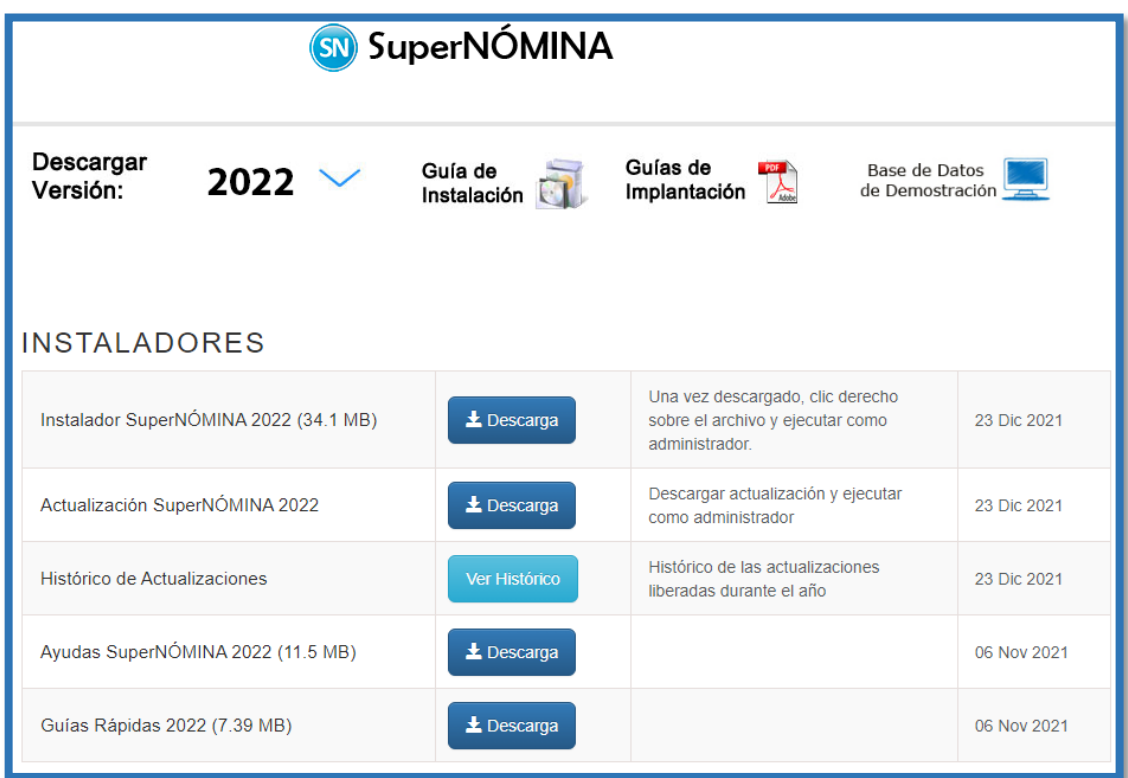

### **1.4 Instalación del sistema.**

Para instalar SuperNÓMINA efectúe lo siguiente:

**Paso 1.** Localice el archivo **SuperNÓMINA 2022 1Instalador solo una vez.exe** y haga clic derecho con el mouse sobre él y ejecutar como administrador.

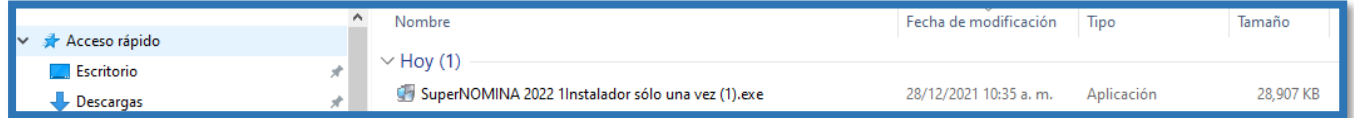

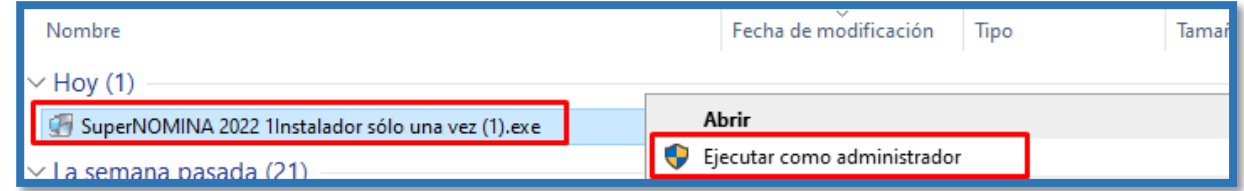

El sistema realizará los procesos necesarios para la extracción de los archivos de instalación que automáticamente se ejecutarán presentando la siguiente pantalla:

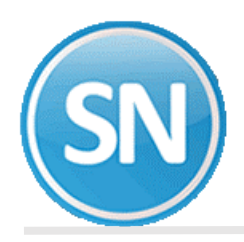

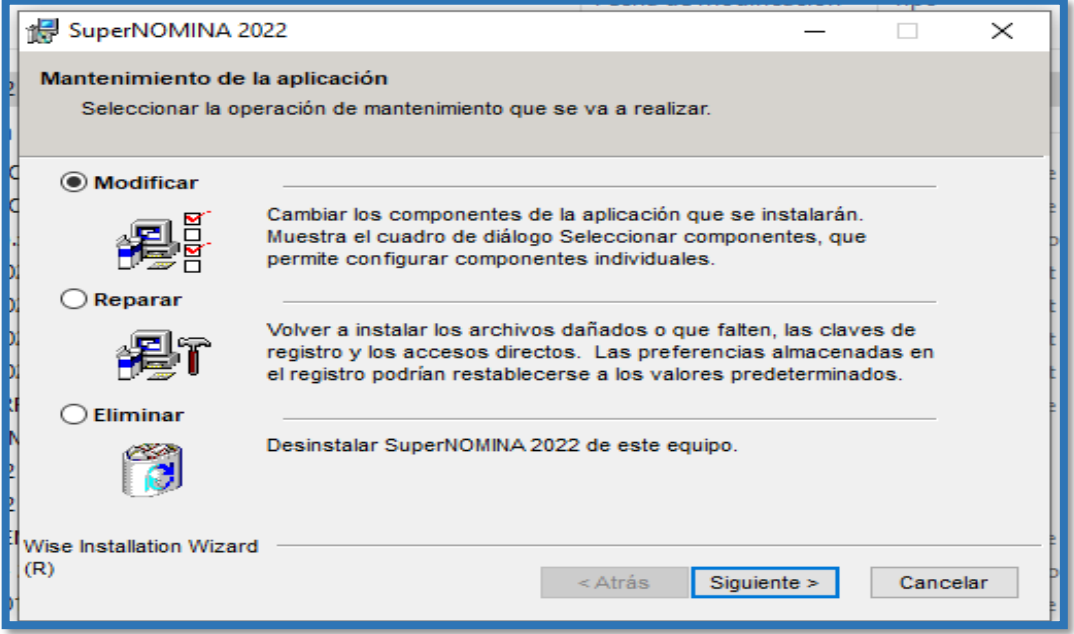

Paso 2. Haga clic en el botón Siguiente y aparecerá una pantalla en donde nos muestra la Información del usuario e introduzca la información siguiente

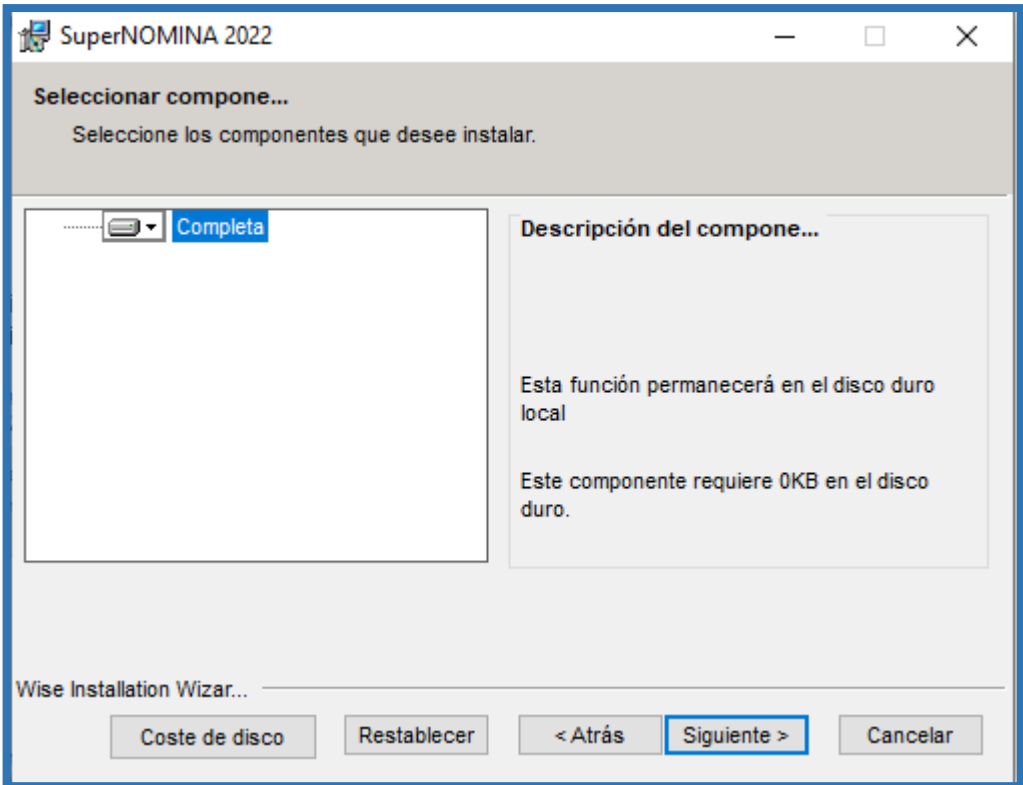

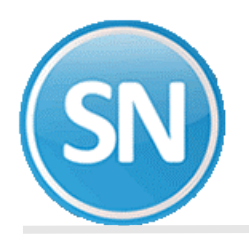

Paso 3. Haga clic en el botón Siguiente y aparecerá una pantalla en donde nos muestra la carpeta predeterminada para la instalación del sistema. Siga las instrucciones para instalar SuperNÓMINA en la carpeta predeterminada (recomendado). Si desea cambiar el destino de la instalación, haga clic en el botón examinar directorio y elija una nueva ubicación.

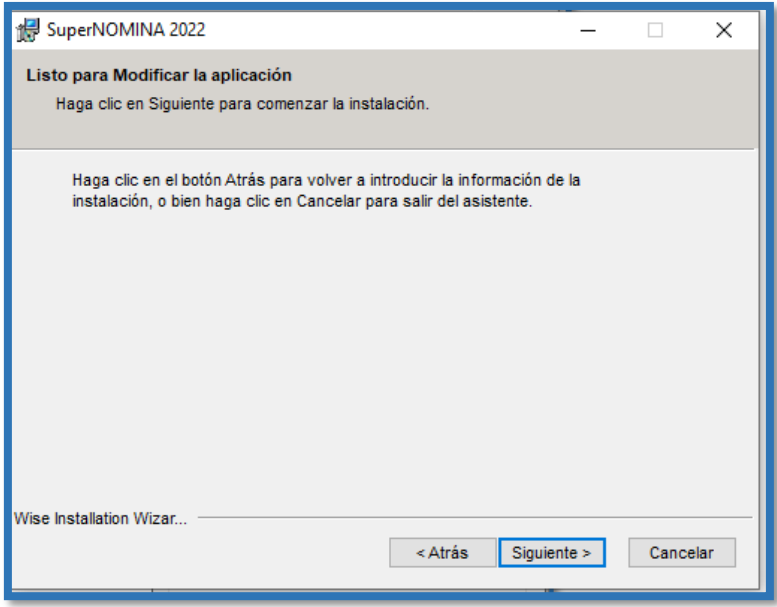

**Paso 4.** Una vez indicada la ruta de destino, empieza la instalación del sistema, esperar que termine de registrar y actualizar todos los componentes.

Paso 5. Una vez terminada la instalación, aparecerá una pantalla que le avisará que la instalación de SuperNÓMINA ha finalizado correctamente. Haga clic en el botón Finalizar para terminar la instalación. **¡Felicidades ha terminado de Instalar SuperNÓMINA!**

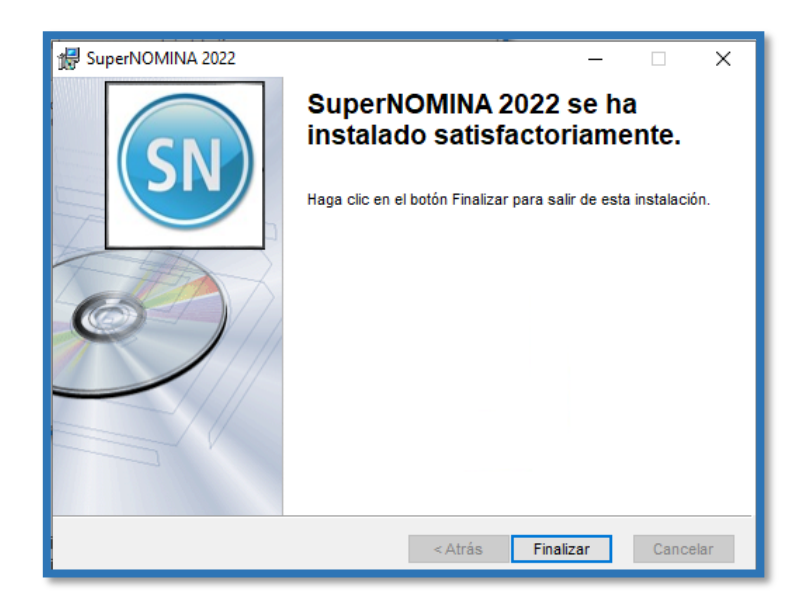

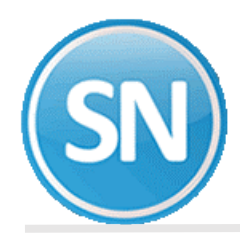

# **1.5 Instalación de la Actualización**

Para instalar la Actualización de SuperNÓMINA :

**Paso 1** Localice el archivo **SuperNÓMINA 2022 Actualizaciones.exe** en descargas y haga clic derecho con el mouse sobre él y ejecutar como administrador para que muestre la siguiente pantalla:

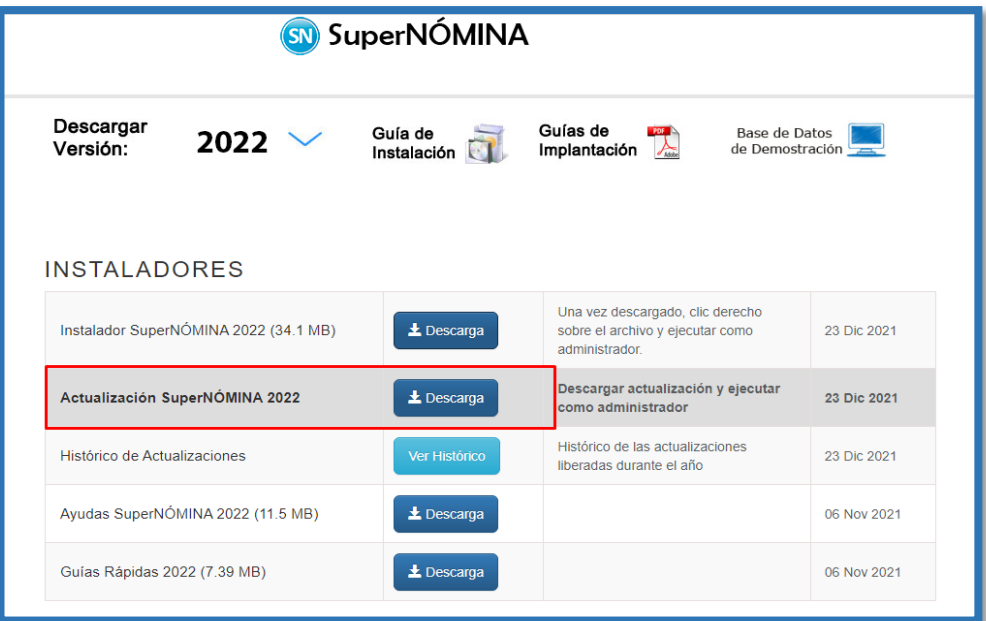

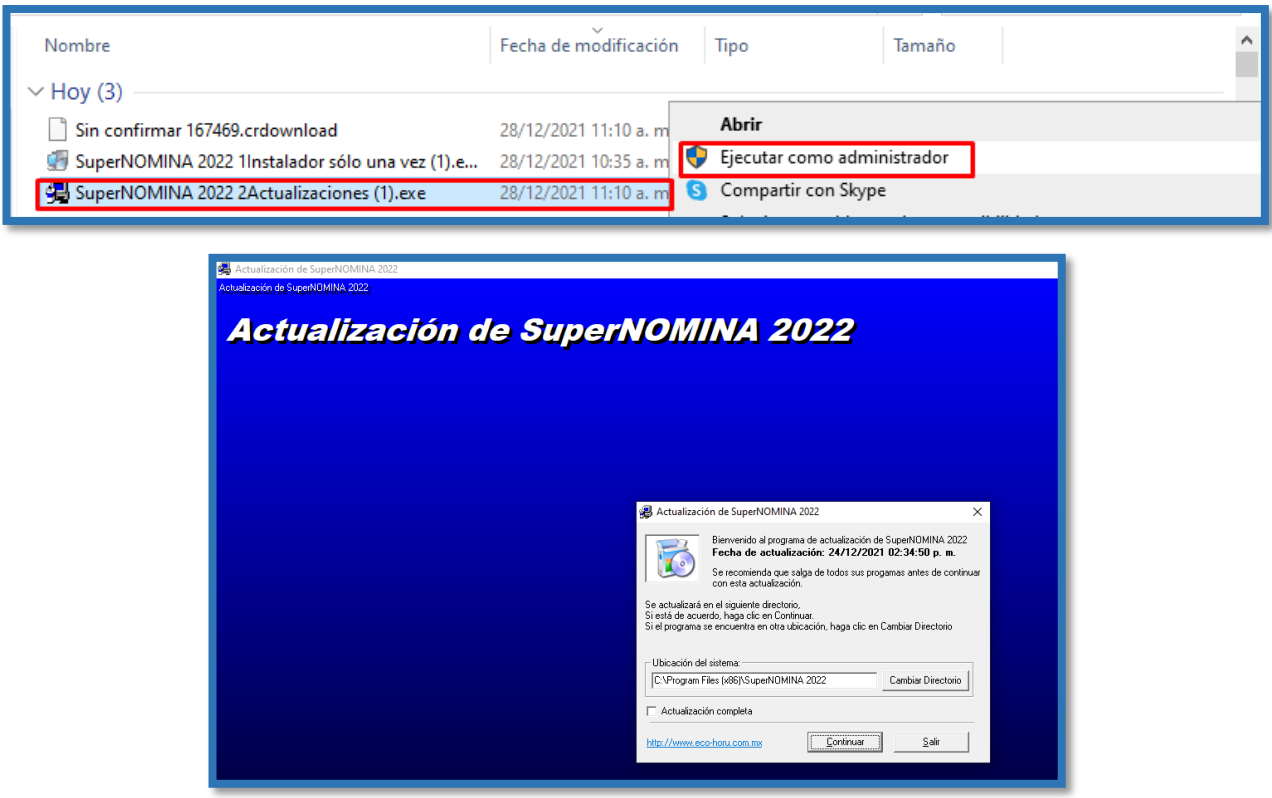

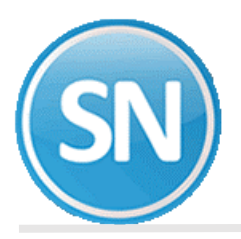

# **ECO-HORU SuperSISTEMAS**

**Paso 2.** Verifique que la ubicación del sistema sea la misma que haya asignado al instalar SuperNÓMINA. En caso de que la carpeta predeterminada no sea la misma, haga clic en el botón **Cambiar directorio** para elegir donde se encuentra ubicado el sistema. Haga clic en el botón Continuar y espere a que finalice el proceso. Una vez que la actualización termine, se mostrará un nuevo mensaje indicándolo, haga clic en el botón **Aceptar para salir.**

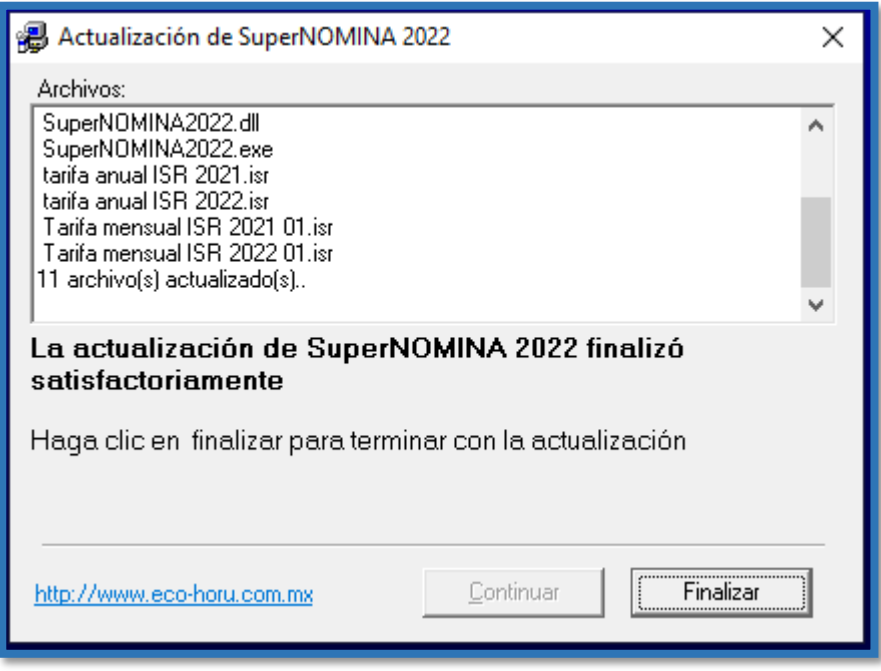

# **1.4 INSTALACIÓN DE AYUDAS Y BENEFICIOS DE LOS SISTEMAS ECO-HORU.**

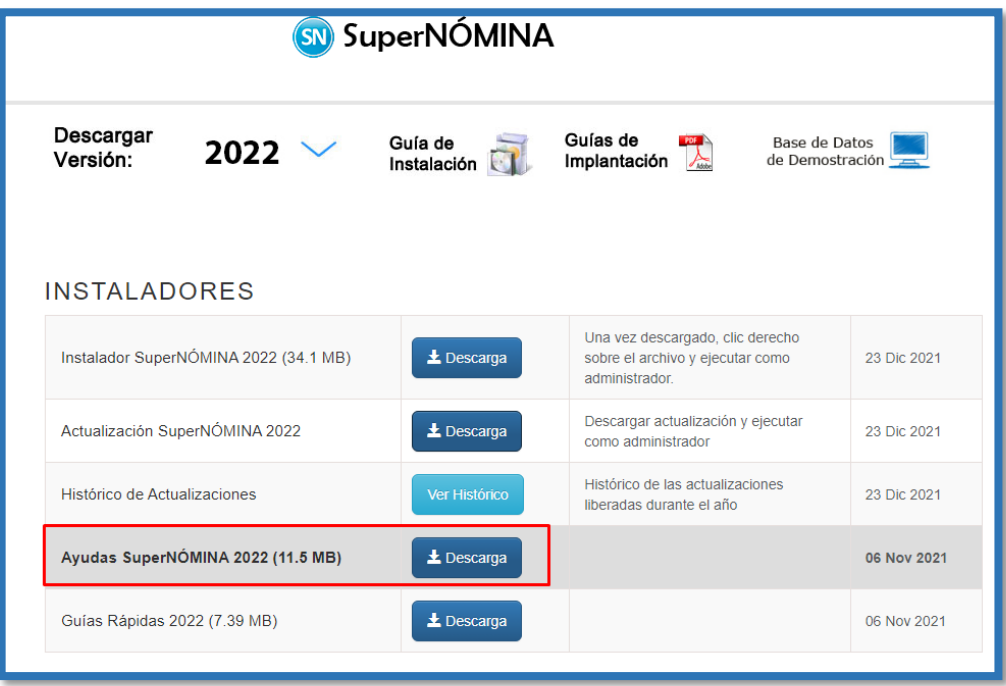

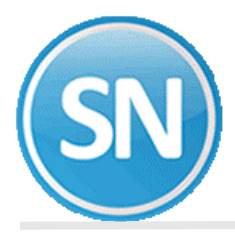

## **Paso 1** Localice el archivo **SuperNÓMINA 2022 Manual de Operación.exe**

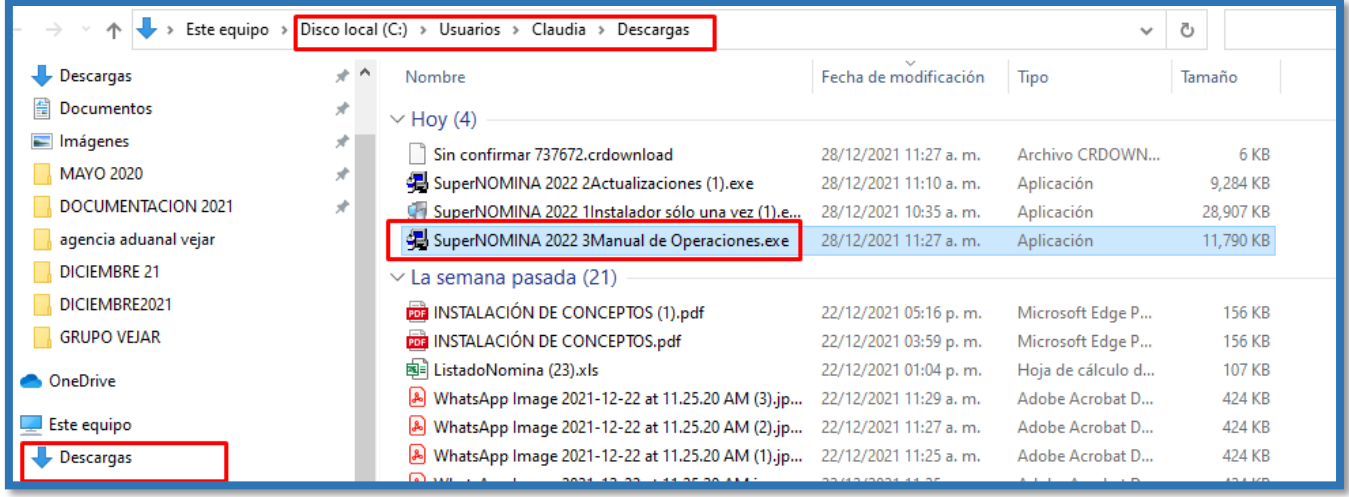

y haga clic derecho con el mouse sobre él y Ejecutar como administrador para que muestre la siguiente pantalla:

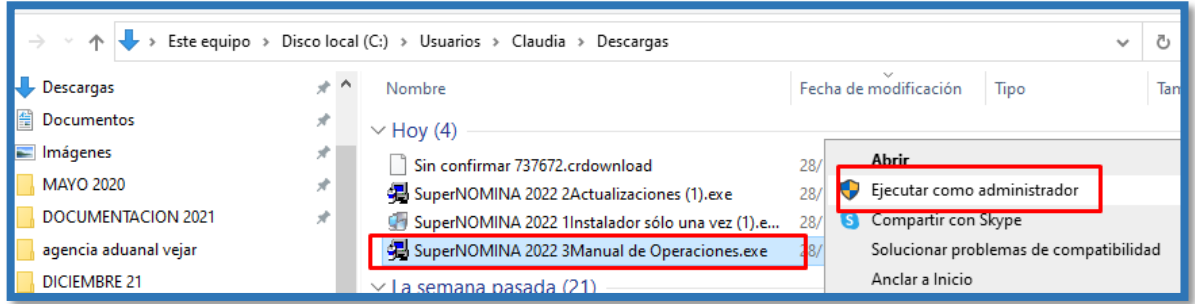

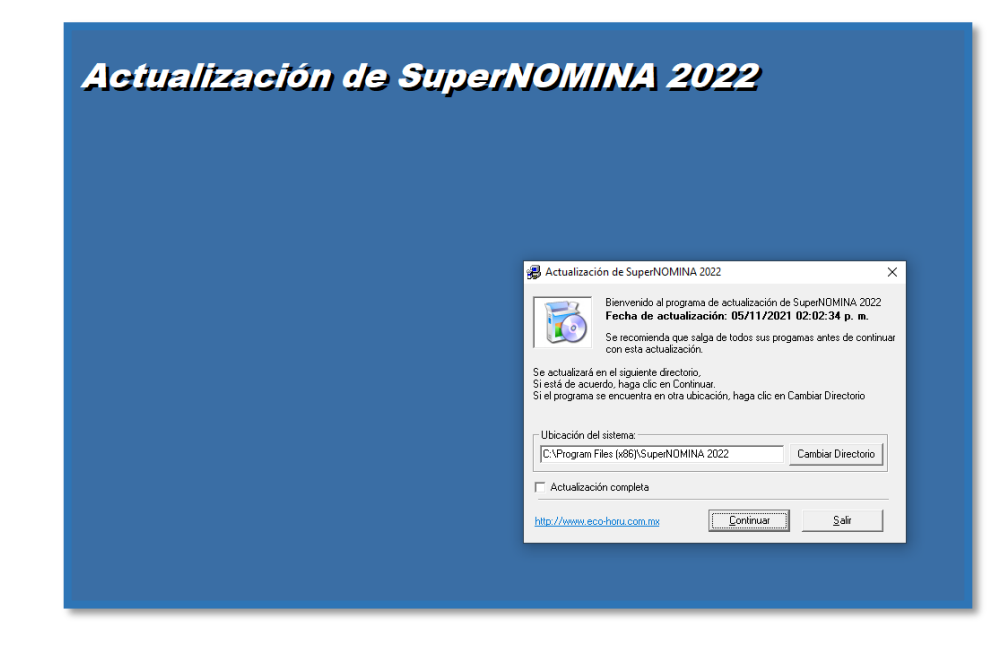

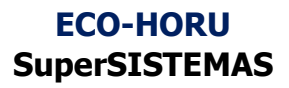

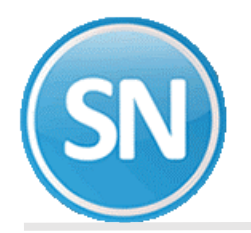

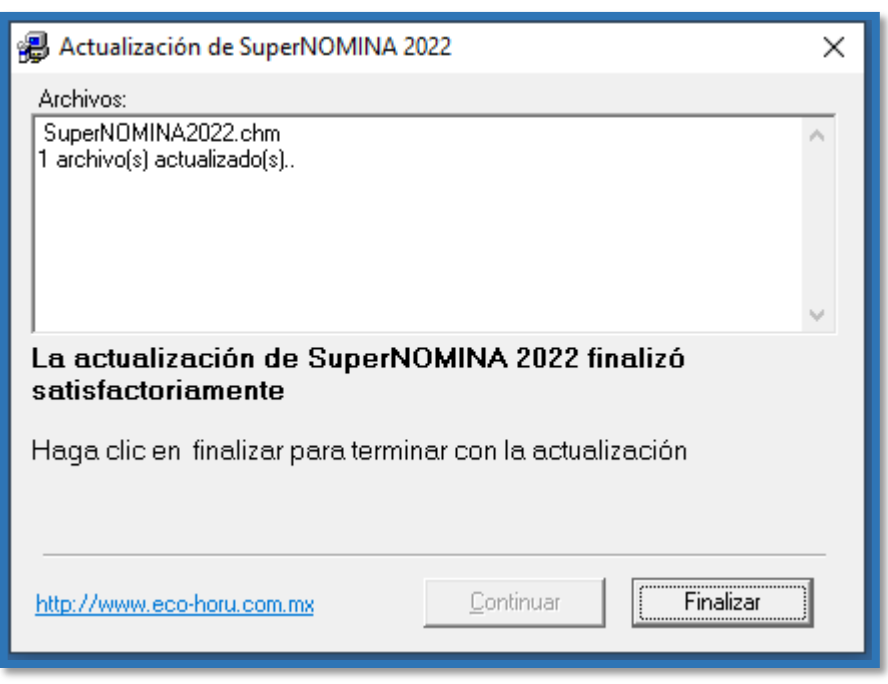

**Paso 2**. Verifique que la ubicación del sistema sea la misma que haya asignado al instalar SuperNÓMINA 2021. En caso de que la carpeta predeterminada no sea la misma, haga clic en el botón Cambiar directorio para elegir donde se encuentra ubicado el sistema. Haga clic en el botón Continuar y espere a que finalice el proceso. Una vez que la actualización termine, se mostrará un nuevo mensaje indicándolo, haga clic en el botón Finalizar para salir.

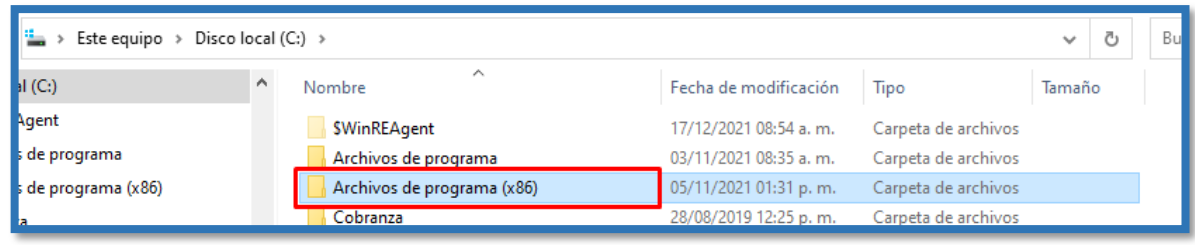

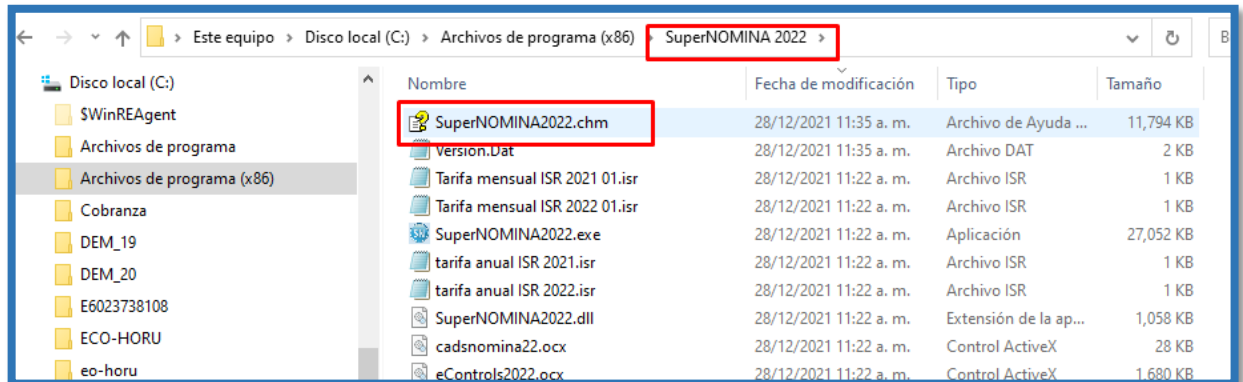

**¡Felicidades, ya termino la instalación de SuperNÓMINA!**